# **Die Migration von Shopware 5 auf Shopware 6:**

Eine Schritt-für-Schritt-Anleitung für Deinen E-Commerce-Erfolg

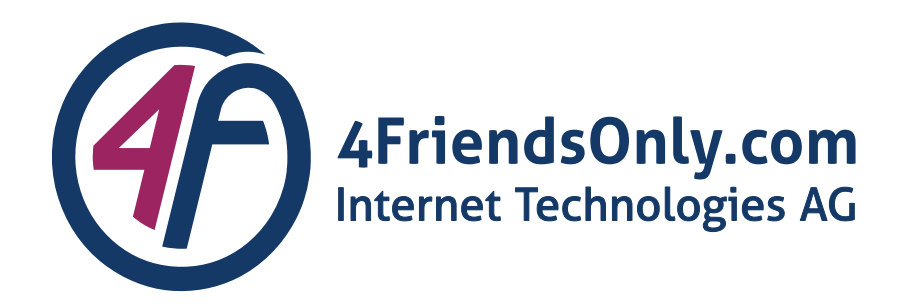

PD Dr.-Ing.habil. **Jürgen Nützel** CEO / Vorstand jn@4fo.de

+49 3677 20592 80 + 49 151 24109862

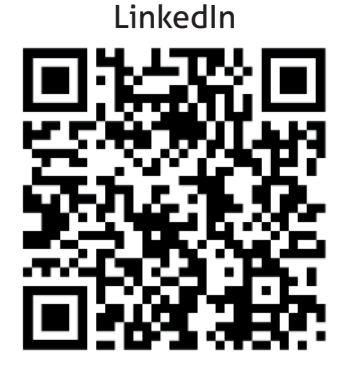

www.4fo.de

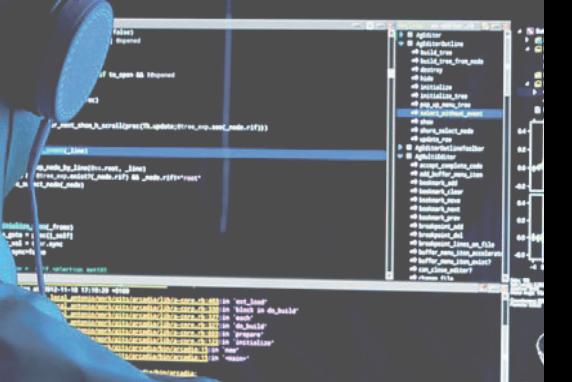

### **Einleitung**

Die Welt des E-Commerce entwickelt sich ständig weiter, und Geschäftsinhaber sind bestrebt, auf dem neuesten Stand der Technik zu bleiben. Eine entscheidende Maßnahme, um wettbewerbsfähig zu bleiben und die neuesten Funktionen und Verbesserungen zu nutzen, besteht darin, Deine E-Commerce-Plattform zu aktualisieren.

Shopware 6 bringt zahlreiche Verbesserungen und neue Funktionen mit, um Dein E-Commerce-Geschäft zu optimieren. Dies reicht von einer verbesserten Benutzerfreundlichkeit bis hin zu leistungsstarken Marketing-Tools. Unsere Anleitung bietet detaillierte Schritt-für-Schritt-Erklärungen für die Migration von Shopware 5 auf Shopware 6.

Du erfährst, wie Du Deine Hardware und Software vorbereitest, Daten sicherst, Shopware 6 installierst und konfigurierst, Daten migrierst, Templates anpasst, Plugins und Erweiterungen verwaltest und deinen neuen Shopware 6 Shop live schaltest. Diese erfolgreiche Migration stärkt Deine Wettbewerbsposition und fördert Dein Geschäft.

#### **Exemplarische Ausgangslage**

<u>ready</u> for F

Shopware 5.7.18 JTL Version 1.5.24.1

## **Überblick**

In diesem Whitepaper wollen wir an einem konkreten Beispiel zeigen, wie eine Migration von Shopware 5 auf die Version 6 gelingen kann. Das Besondere an unserem Beispiel ist die Verbindung des Shops mit einer Warenwirtschaft (Wawi) von JTL. Bevor wir Dir die Migration im Detail beschreiben, wollen wir einen groben Überblick über den Ablauf geben.

Zuerst wird JTL auf die neueste Version migriert, so dass wir den neuen Connector von JTL für Shopware 6 verwenden können. JTL wird danach in der AWS-Cloud auf einem Windows Server laufen. In der neuen JTL-Installation importieren wir den MSSQL-Dump aus der alten Installation. Danach setzen wir eine neue leere Shopware 6 (aktuell 6.5) in AWS auf. Sind beide System bereit, aktivieren wir den JTL-Shopware-Connector. Dann importieren wir aus JTL wieder alle Daten in dem Shop. Schließlich passen wir das Layout an und installieren die nötigen Plugins in der aktuellen Version für Shopware 6.

Hierbei muss man wissen, dass es keinen direkten Update-Pfad von Shopware 5 auf die Version 6 gibt. Man muss immer eine neue Shopware 6 Installation durchführen und dann die Daten aus der alten Installation transferieren. Wir haben uns hierbei für den vermeidlichen Umweg über JTL entschieden. Alternativ hätte man die Daten auch komplett direkt vom Shopware 5 zu 6 mittel des Migrationsassistenten in der Version 6 transferieren können. Dieser Weg wurde von uns verworfen, da er SEO-Probleme bei den Produkt-Varianten verursacht. Bei der Migration über JTL werden bei den Varianten wieder die alten URLs zugewiesen und damit SEO-Probleme vermieden. Wir nutzen den Migrationsassistenten nur, um Kunden und Bestellungen zu migrieren. Hiermit bekommen wir auch wieder die alten Passwörter in die neue Installation.

### **Der erste Schritt: JTL Wawi aktualisieren**

Bevor Du mit der Migration Deiner Shopware 5 Installation fortfahren kannst, ist es unerlässlich, Deine JTL- Wawi-Version zu aktualisieren. In der Ausgangslage verwenden wir die JTL-Wawi-Version 1.5.24.1, und wir empfehlen ein Update auf die Version 1.7.14.

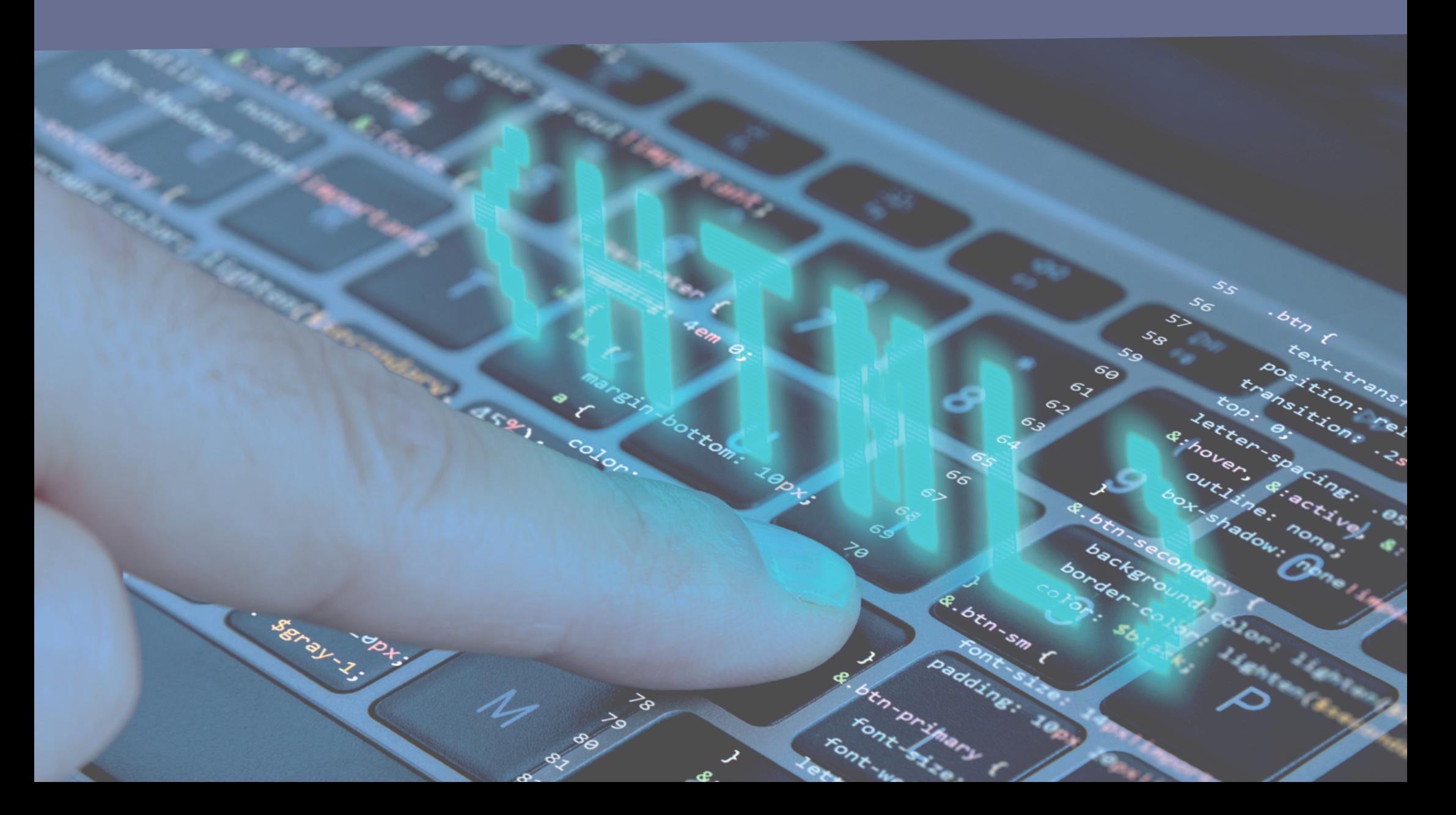

#### **Hier sind die Schritte zur Aktualisierung von JTL Wawi:**

#### **1. Backup erstellen:**

Bevor Du mit dem Update beginnst, solltest Du unbedingt ein vollständiges Backup Deiner JTL-Wawi-Datenbank und Ihrer Konfigurationsdateien erstellen, um Datenverluste zu vermeiden. Bitte nehme diesen Hinweis sehr ernst: das Update kann fehlschlagen und eine nicht verwendbare Installation hinterlassen.

#### **2. Herunterladen der neuen Version:**

Besuche die offizielle JTL-Website oder das JTL-Kundenportal, um die neueste Version von JTL-Wawi herunterzuladen.

#### **3. Installation der neuen Version:**

Führe die Installation der neuen Version von JTL-Wawi durch. Folge den Anweisungen des Installationsassistenten und stelle sicher, dass Du die gesicherten Datenbank und Konfigurationsdateien wiederherstellst.

#### **4. Konfiguration überprüfen:**

Gehe die Konfigurationseinstellungen von JTL-Wawi durch und stelle sicher, dass sie Deinen Anforderungen entsprechen. Beachte, dass es aufgrund der Versionsänderungen Anpassungen geben kann.

#### **5. Datenmigration überwachen:**

Wenn die neue Version von JTL-Wawi gestartet wird, überwacht das System in der Regel die Datenmigration. Stelle sicher, dass dieser Prozess erfolgreich abgeschlossen wird, und überprüfe die Daten auf Richtigkeit.

Die Aktualisierung Deiner JTL-Wawi-Version ist ein entscheidender Schritt, um sicherzustellen, dass Deine Systeme reibungslos mit Shopware 6 zusammenarbeiten. Es ist wichtig sicherzustellen, dass alle Deine Daten und Konfigurationen intakt sind, um die Migration erfolgreich abzuschließen.

Wir möchten Euch hier noch mitgeben, dass die Migration in mehreren Stufen verläuft. Es ist nicht möglich, diesen großen Versionssprung in einem Schritt zumachen. Es kann passieren, das die Migration nicht auf Anhieb durchläuft. Hier ist Geduld und Ausdauer gefordert.

Show output from: Debut 60 00 00 Calibration.e  $60.69$  $000$ **Calibrat** ·natch ............ Batch Calibrati  $\mathbf{a}$ Batch Calibration.ext Satch Calibration.ext' (MOSSI): Langed Comparable<br>'Batch Calibration.ext' (MOSSI): Langed<br>'Batch Calibration.ext' (MOSSI): Langed Calibration.ext' has<br>Application '[7676] Batch Calibration.ext' has n<br>Contae Ball  $\left\langle \begin{smallmatrix} 2 \\ 2 \end{smallmatrix} \right\rangle$ 

**Der zweite Schritt: Shopware 6.5 installieren**

on 60 00

Gegenüber vorherigen Shopware-Versionen hat sich in der Version 6.5 sehr viel geändert.

Prinzipiell gibt verschiedene Varianten Shopware 6.5 in AWS zu installieren. Diese unterscheiden sich primär in Ihrer Möglichkeit mit höherer Last umzugehen. Wir haben uns aus Kostengründen für eine relativ kleine Installation entschieden. Unsere Installation hat eine getrennte Datenbank auf dem AWS RDS. Shopware selbst läuft auf einem virtuellen Server (EC2). Wir verzichten auf die Installation von ElasticSearch, da die Anzahl der Produkte (< 5.000) noch überschaubar war. Bei mehr als 10.000 Produkten sollte man nicht mehr über die Datenbank suchen lassen. Zur Entlastung der Datenbank baut Shopware 6.5 inzwischen vermehrt auf Redis (In-Memory-Datenbank), welches wir auf dem virtuellen Server mitinstallieren. Eine zusätzliche Entlastung des Servers bietet die Option, die Produktbilder nicht auf dem Server zu speichern, sondern in dem S3-Cloudspeicher von AWS. Dies wird schon länger von Shopware 6 unterstützt. Eine weitere Performance-Verbesserung bietet der Einsatz von AWS-CloudFront. CloudFront ist ein weltweit verteiltes Content-Distribution-Netzwerk von AWS. Hiermit werden Inhalte (z.B. auch Seiten des Shops) nahe am Nutzer zwischengespeichert, so dass spätere Zugriffe direkt von CloudFront beantwortet werden, wodurch keine zusätzliche Last auf dem Shop-Server entsteht.

#### **1. Setze RDS-Datenbank bei AWS auf**

Man hätte die Datenbank natürlich auch auf der EC2-Instanz installieren können. Wir empfehlen aber einen gemanagten Datenbank Server von AWS. Dieser Dienst ist bei AWS unter RDS (Relational-Database-Service) zu finden. Auch hier starten wir mit einer günstigen Instanz von Type db.t3.medium (4GB Arbeitsspeicher).

Für Shopware wird eine MySQL 8.0 Datenbank benötigt. Man könnte noch etwas mehr Performance herausholen und eine Aurora-Datenbank mit MySQL 8.0 Kompatibilität installieren. Aurora ist eine AWS optimierte Variante von MySQL. Wir haben uns in diesem Fall aus Kostengründen gegen Aurora entschieden. Die Beschreibung der Einrichtung einer RDS-Datenbank sparen wir uns und verweisen dazu auf die Anleitungen von AWS:

#### 2. **EC2-Instanz bei AWS erstellen**

Wir installieren Shopware 6.5 auf einer AWS EC2 Instanz (virtueller Sever). Wir sind für diesen Shop der Meinung, dass eine Instanz von Typ t3.medium (4GB Arbeitsspeicher) ausreichend ist. Wir arbeiten hier mit dem Amazon Linux (AL2023). Seht hier wie man einen virtuellen Server bei AWS aufsetzt:

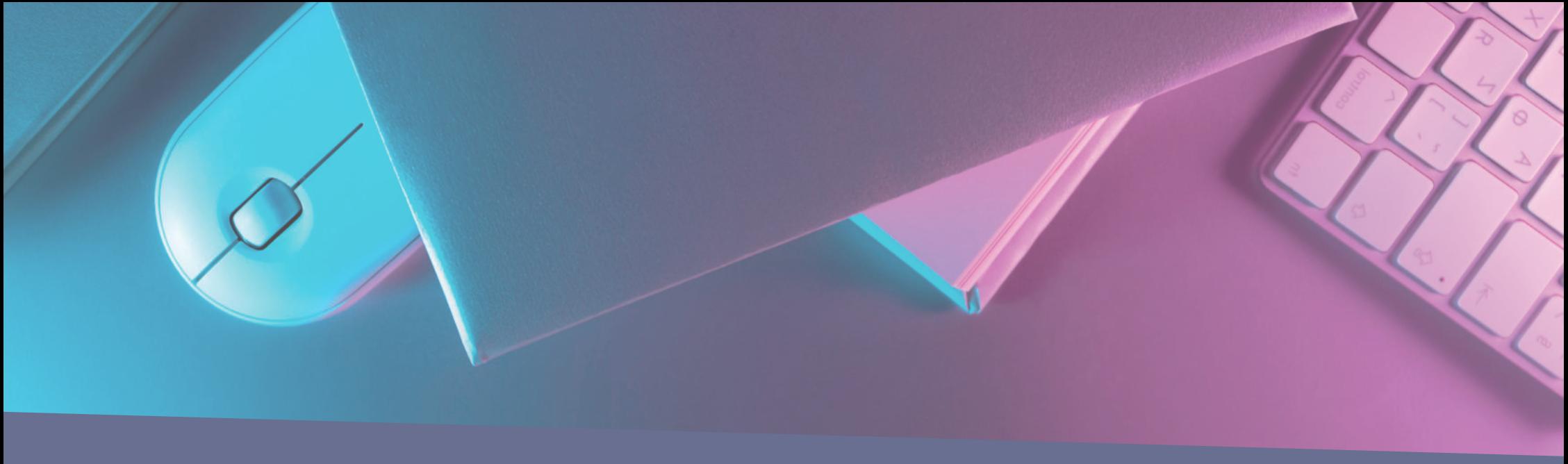

#### **3. Erstellen einer Shopware-Datenbank auf dem RDS-Server**

Melde Dich bei der MySQL-Datenbank mit dem Root-Account an, der beim Anlegen der RDS-Instanz erstellt wurde. Erstelle eine Datenbank und einen Benutzer für Shopware. Dieser Datenbank-Nutzer mit zugehörigem Passwort wird bei der Installation von Shopware benötigt.

#### **4. Installiere Shopware und die dazu benötigte Software auf der Instanz**

Installiere die erforderlichen Abhängigkeiten für Shopware 6.5, darunter PHP 8.2, welches in Apache 2.4 läuft. Der Apache-Webserver wird als erstes installiert. Daneben wird NodeJS 18 und Redis (>= Version 5) (https://redis.io/) eingerichtet. Details sind hier zu finden:

Lade Shopware 6.5 herunter (https://www.shopware.com/en/download/) und installiere es. Hier findet sich die aktuelle Anleitung:

Eine Anmerkung zur Installation von Redis ist uns wichtig. Redis entlastet die Datenbank sehr stark. Das oft kritisierte Session-Handling von Shopware ist damit endlich performant gelöst. Allerdings ist aktuell die Installation von Redis für Shopware nicht einfach und auch vielen Änderungen unterworfen. Wer die Mühe scheut, sollte auf Redis verzichten. Für kleinere Shops ist Redis nicht nötig.

#### **5. Verbinden mit S3 und CloudFront**

Nach dem Anlegen eines S3-Buckets

muss dieses Shopware bekannt gegeben werden. Details finden sich hier:

Wichtig anzumerken ist, dass die dort angesprochenen Zugangsdaten, nicht verwendet werden sollten. Da die zugreifende EC2- Instanz auch bei AWS läuft, kann man AWS-Methoden zur Autorisierung nutzen. Wir empfehlen der EC2-Instanz eine IAM-Rolle zuzuweisen, die die Berechtigung hat, auf das entsprechende S3-Bucket zuzugreifen. Somit können keine Zugangsdaten verloren gehen.

Die CloudFront sitzt als Cache vor dem Shopware-Server. Bei der Konfiguration wird zwischen dem S3-Bucket und der EC2-Instanz unterschieden. Ein entscheidender Punkt ist die richtige Einstellung der Cache-Policies. Hierzu sollte man sich die Dokumentation von AWS ansehen:

Um die Installation komplett machen, muss das SSL-Zertifikat eingerichtet werden. Dazu verwenden wir den AWS Certificate Manager

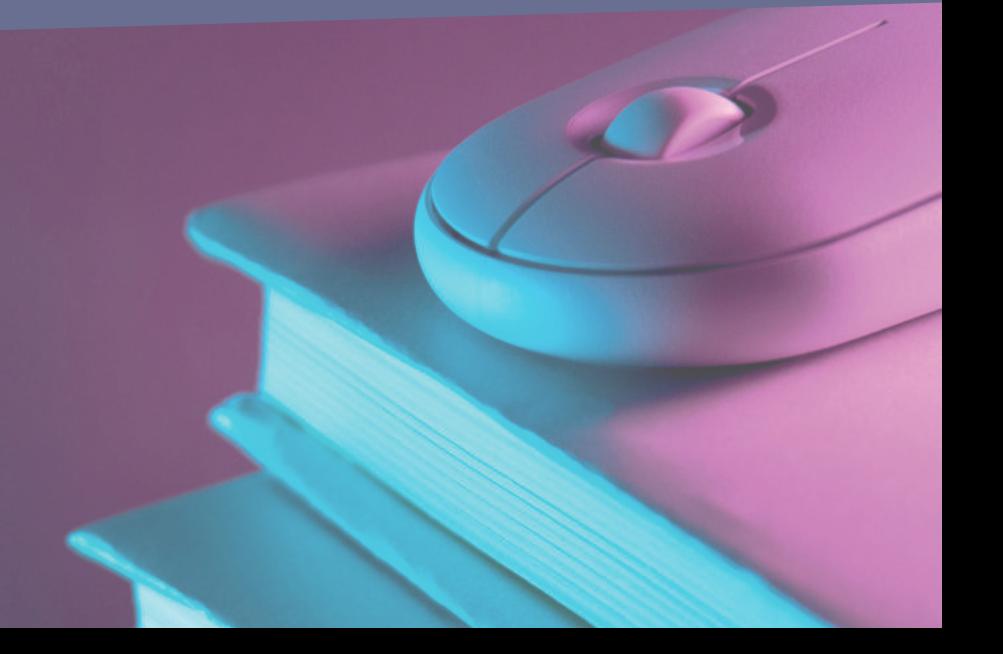

### **Der dritte Schritt: Verbindung von Shopware 6.5 mit dem JTL Connector**

Der JTL-Connector ist die Schnittstelle, die einen bidirektionalen Austausch von Artikeln, Kategorien und Kundendaten zwischen der JTL-Wawi und Shopware 6.5 ermöglicht.

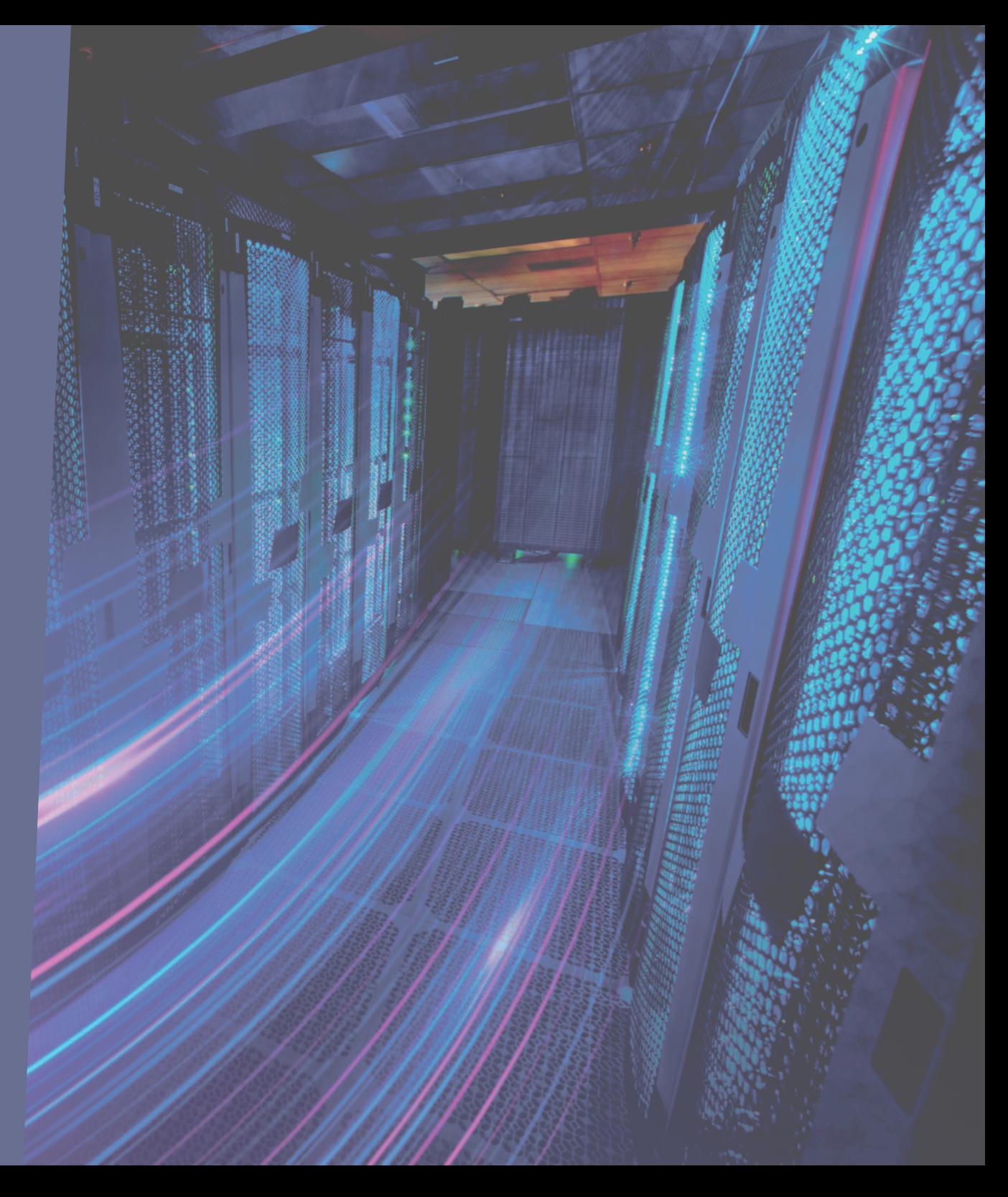

#### **1. Den Connector an die JTL-Wawi und Shopware 6.5 anbinden.**

Da es sich bei dem JTL-Connector um eine in der Cloud gehostete SaaS-Anwendung handelt, ist keine Installation nötig. Lediglich die Anbindung muss konfiguriert werden. Eine detaillierte Anleitung dazu findest Du hier:

https://guide.jtl-software.com/jtl-connector/shopware-6/shopware-6-ueber-jtl-connector-saas-an-jtl-wawi-anbinden/

#### **2. Die Daten aus der JTL-Wawi in Shopware 6.5 migrieren.**

Nun erfolgt der initiale Datentransfer. Da wir aber die Passwörter der Kunden aus Shopware 5 beibehalten möchten, haben wir uns entschieden diese vom Transfer auszuschließen und nur die Artikel und Kategorien zu übertragen. Nach dem ersten Datenabgleich ist die JTL-Wawi das führende System. Idealerweise werden alle Änderungen am Datenbestand ausschließlich in der Warenwirtschaft vorgenommen und nicht mehr im Admin-Bereich deines Shopware-Shops. Bestellungen, die in Deinem Shop eingehen, werden über den JTL-Connector direkt an JTL-Wawi weitergeleitet. Die komplette Auftragsabwicklung, inkl. Versand, Retouren und Kundenverwaltung, werden zentral in der Warenwirtschaft erledigt.

#### **3. Die Kundendaten aus Shopware 5 mit den Migrations-Assistenten zu Shopware 6.5 übertragen.**

Um die Kundendaten aus Shopware 5 zu Shopware 6.5 zu migrieren sind mehrere Schritte nötig. Zuerst muss man das Plugin "Migrations-Assistent" von Shopware 6.5 installieren und aktivieren. Danach wird in den Admin-Bereich des Shopware 5-Shops gewechselt und in der Benutzerverwaltung ein API-Nutzer erstellt. Mit dem Nutzer wird ein API-Key generiert, der essentiell für die Autorisierung des Zugriffs über die API von Shopware 6.5 zu Shopware 5 ist. Nun geht es wieder in den Admin-Bereich von Shopware 6.5. Dort muss in den Einstellungen des Migrations-Assistenten, die Verbindung hergestellt werden, in dem man die Shop-URL des Shopware 5-Shops und den zuvor erstellten API-Key einträgt. Danach wird die Verbindung aufgebaut. Ist diese erfolgreich, werden über das Auswahlmenü gezielt nur die Kundendaten übertragen. Nach dem Abgleich sind die Kunden aus dem Shopware 5-Shop, inklusive der Bestellungen und Passwörter, erfolgreich in Shopware 6.5 gelandet.

### **Der vierte Schritt: Template-Anpassungen**

Es ist wahrscheinlich, dass Dein bestehendes Shopware 5 Template nicht mit Shopware 6 kompatibel ist. Hierzu haben wir eine kleine App (so heißen die neuen Plugins) entwickelt, um das Erscheinungsbild und die Benutzererfahrung des Online-Shops maßgeblich zu gestalten und anzupassen. Sie bietet eine breite Palette von Funktionen und Möglichkeiten, um das visuelle Design und die Funktionalität des Shops den individuellen Anforderungen anzupassen.

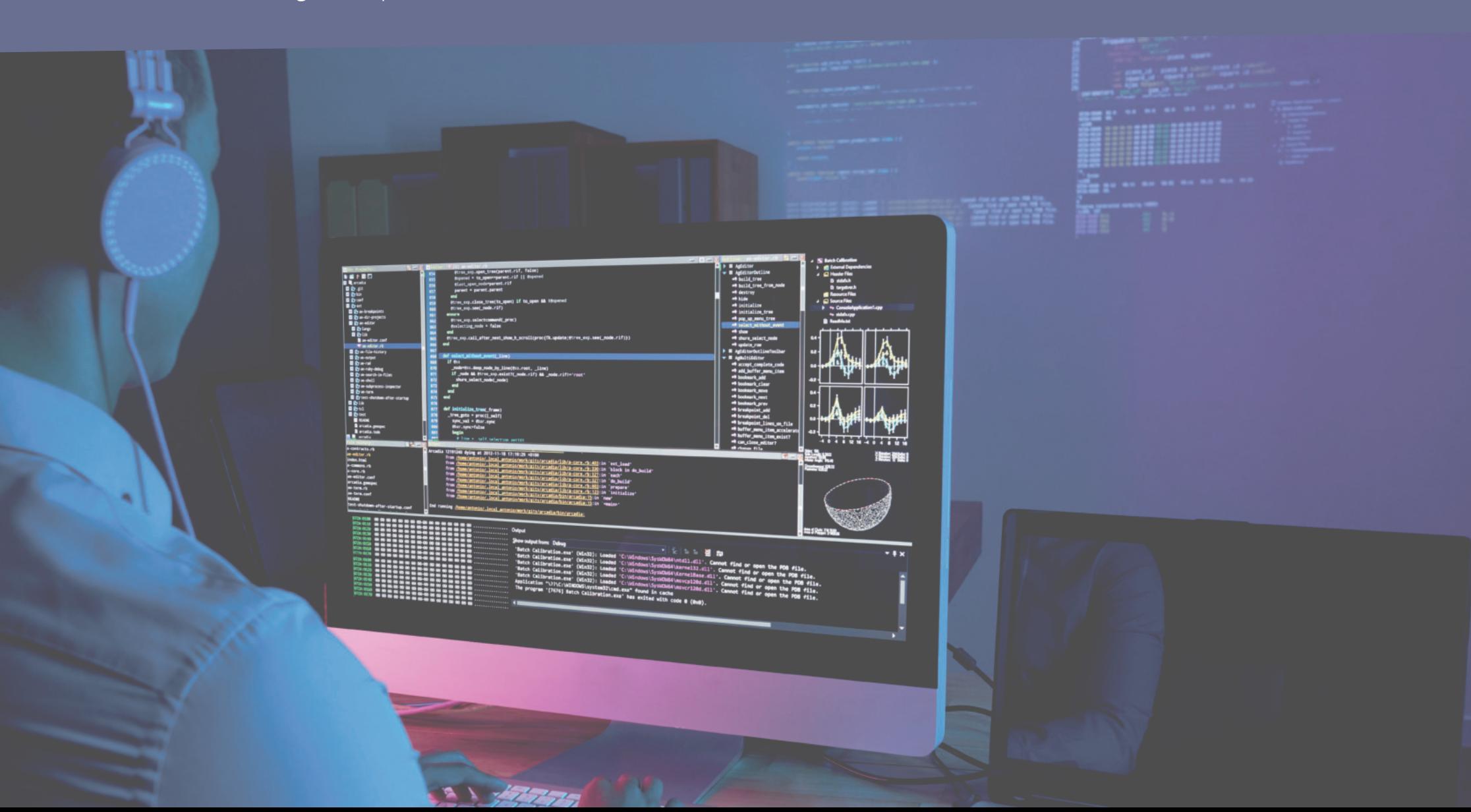

### **Nachfolgend sind einige der wichtigsten Funktionen und Möglichkeiten der App für Dich aufgeführt:**

#### **1. Benutzerdefiniertes Design:**

Ermöglicht die Erstellung und Implementierung maßgeschneiderter Designs für den Shop. Dies beinhaltet die Anpassung von Farbschemata, Schriftarten, Layouts und Bildern, um das Erscheinungsbild des Shops an die Markenidentität anzupassen.

#### **2. Responsive Design:**

Die App ist für mobile Geräte optimiert und sorgt dafür, dass der Shop auf verschiedenen Bildschirmgrößen und Gerätetypen reibungslos und ansprechend funktioniert.

#### **3. Updates und Kompatibilität:**

Wir achten auf regelmäßige Updates und Kompatibilität mit neuen Versionen von Shopware 6, um sicherzustellen, dass der Shop stets auf dem neuesten Stand ist.

Zusammenfassend kann eine App für Shopware 6 die Gestaltung und Anpassung eines Online-Shops erheblich erleichtern, um die Benutzererfahrung zu verbessern, die Markenidentität widerzuspiegeln und letztendlich den Umsatz zu steigern. Sie bietet eine Vielzahl von Funktionen, die es Shop-Betreibern ermöglichen, ihren Shop nach ihren eigenen Vorstellungen zu gestalten und zu optimieren.

### **Der fünfte Schritt: Plugins und Erweiterungen neu installieren**

Überprüfe, welche Plugins und Erweiterungen in Shopware 6 verfügbar und kompatibel sind. Installiere diese gegebenenfalls neu und konfiguriere sie gemäß Deinen Anforderungen. Falls bestimmte Plugins in Shopware 6 nicht verfügbar sind, suche nach alternativen Lösungen oder kontaktiere die Hersteller der Plugins.

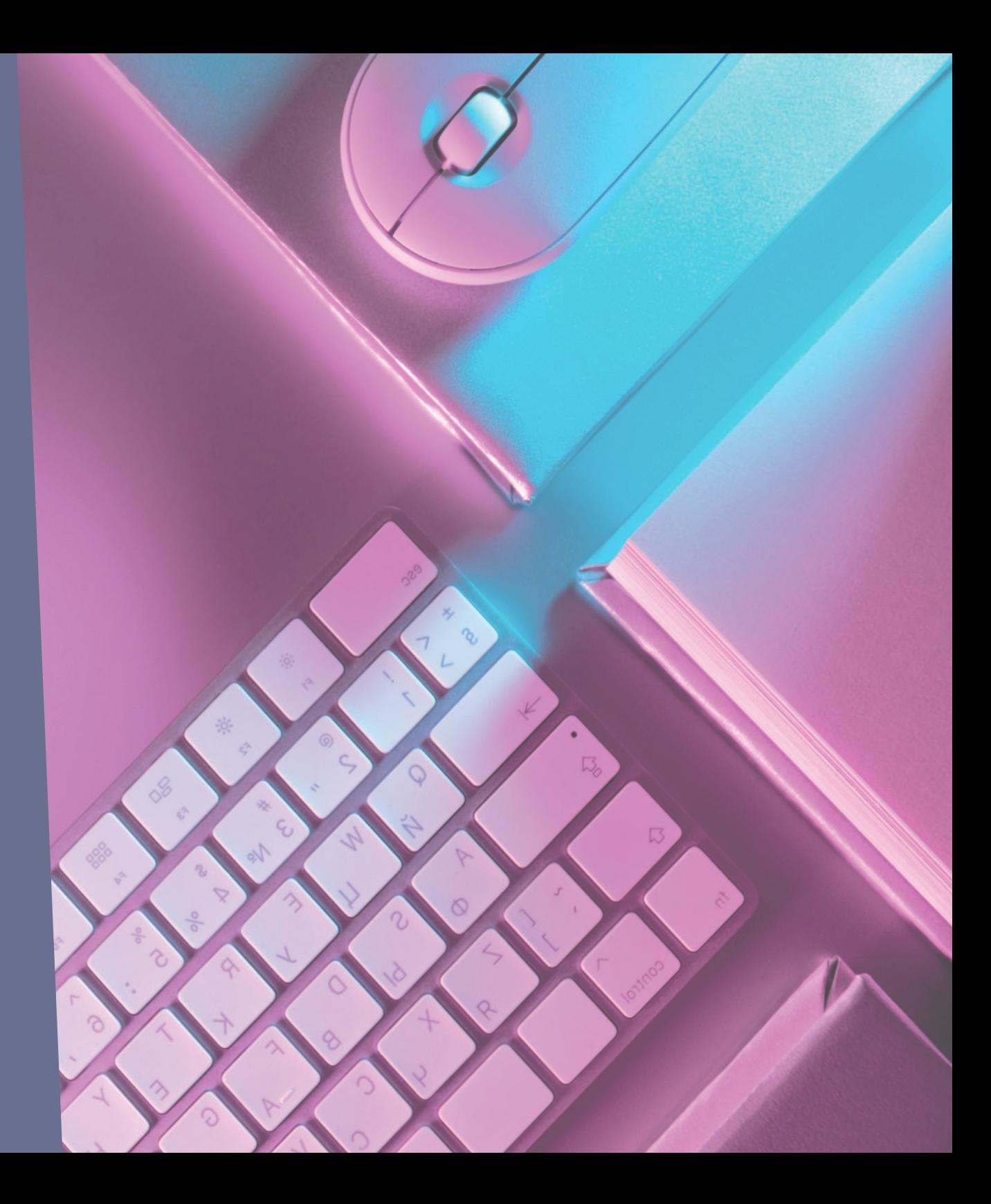

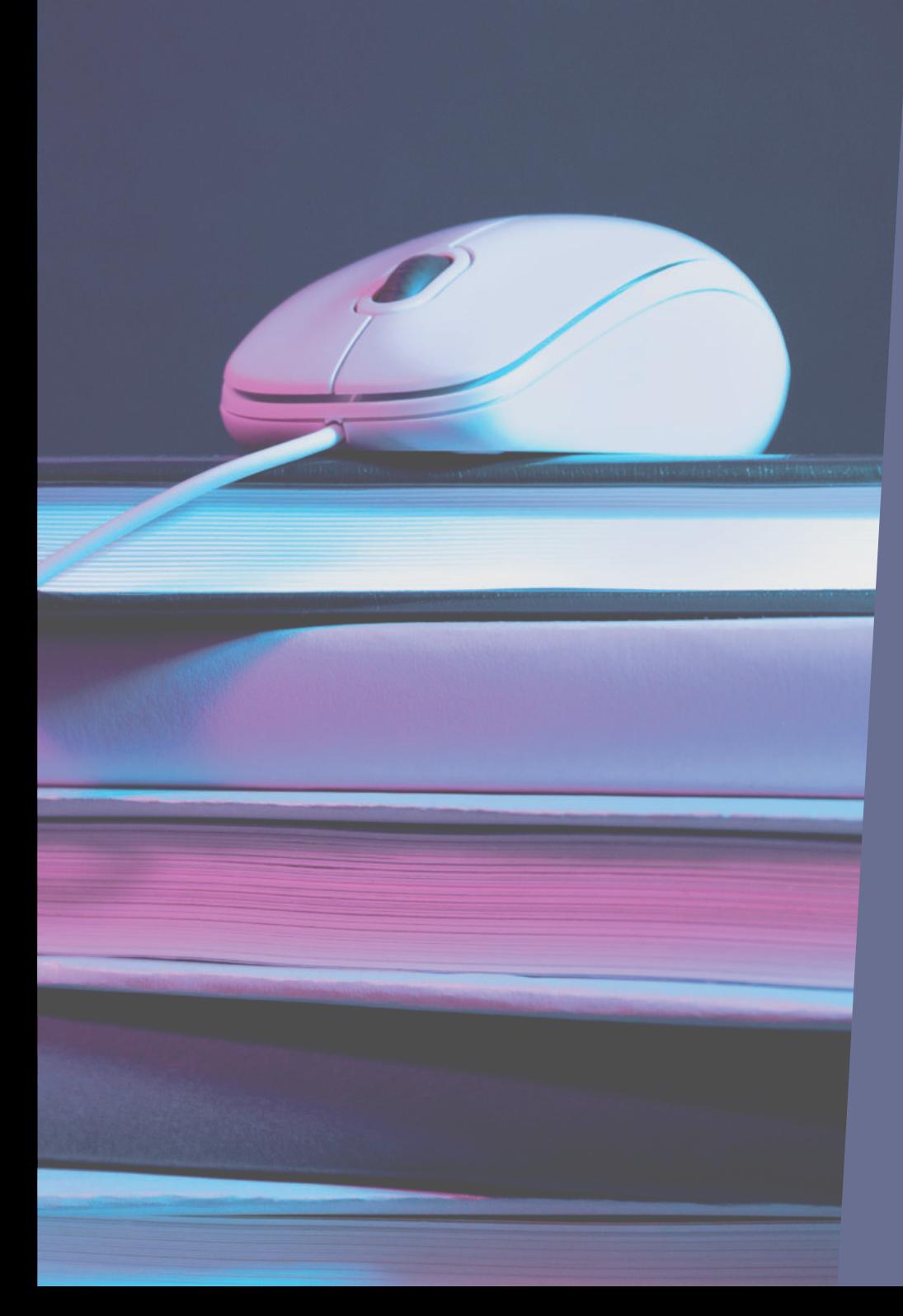

### **Der sechste Schritt: Testen und Live-Schalten**

#### **Testen**

Bevor Du Deinen neuen Shopware 6-Shop live schaltest, führe umfangreiche Tests durch. Überprüfe sorgfältig alle Shop-Funktionen, um sicherzustellen, dass sie ordnungsgemäß funktionieren. Dies beinhaltet die Überprüfung von Produktlisten, Bestellvorgängen, Zahlungsabwicklungen und weiteren Funktionen. Behebe alle aufgetretenen Probleme.

#### **Live-Schaltung**

Nach erfolgreichen Tests und Fehlerbehebungen bist Du bereit, Deinen neuen Shopware 6-Shop live zu schalten. Aktualisiere dazu die Domain-Einstellungen und DNS-Weiterleitungen, um Deinen neuen Shop für Kunden zugänglich zu machen. Stelle sicher, dass Du den Übergang genau planst, um Ausfallzeiten zu minimieren.

### **Fazit**

Die Migration von Shopware 5 auf Shopware 6 erfordert eine sorgfältige Planung, Vorbereitung und Durchführung.

Mit der richtigen Vorbereitung und unter Berücksichtigung der individuellen Anforderungen Deines Systems sollte dieser Übergang reibungslos verlaufen.

Vergiss nicht, alle Schritte gründlich zu dokumentieren und bei Bedarf Unterstützung von Experten in Anspruch zu nehmen. Shopware und JTL bieten umfangreiche Ressourcen und Support für die Migration an.

Dieser Prozess ermöglicht es Dir, von den neuesten Funktionen und Verbesserungen zu profitieren und Dein E-Commerce-Geschäft auf die nächste Stufe zu heben.

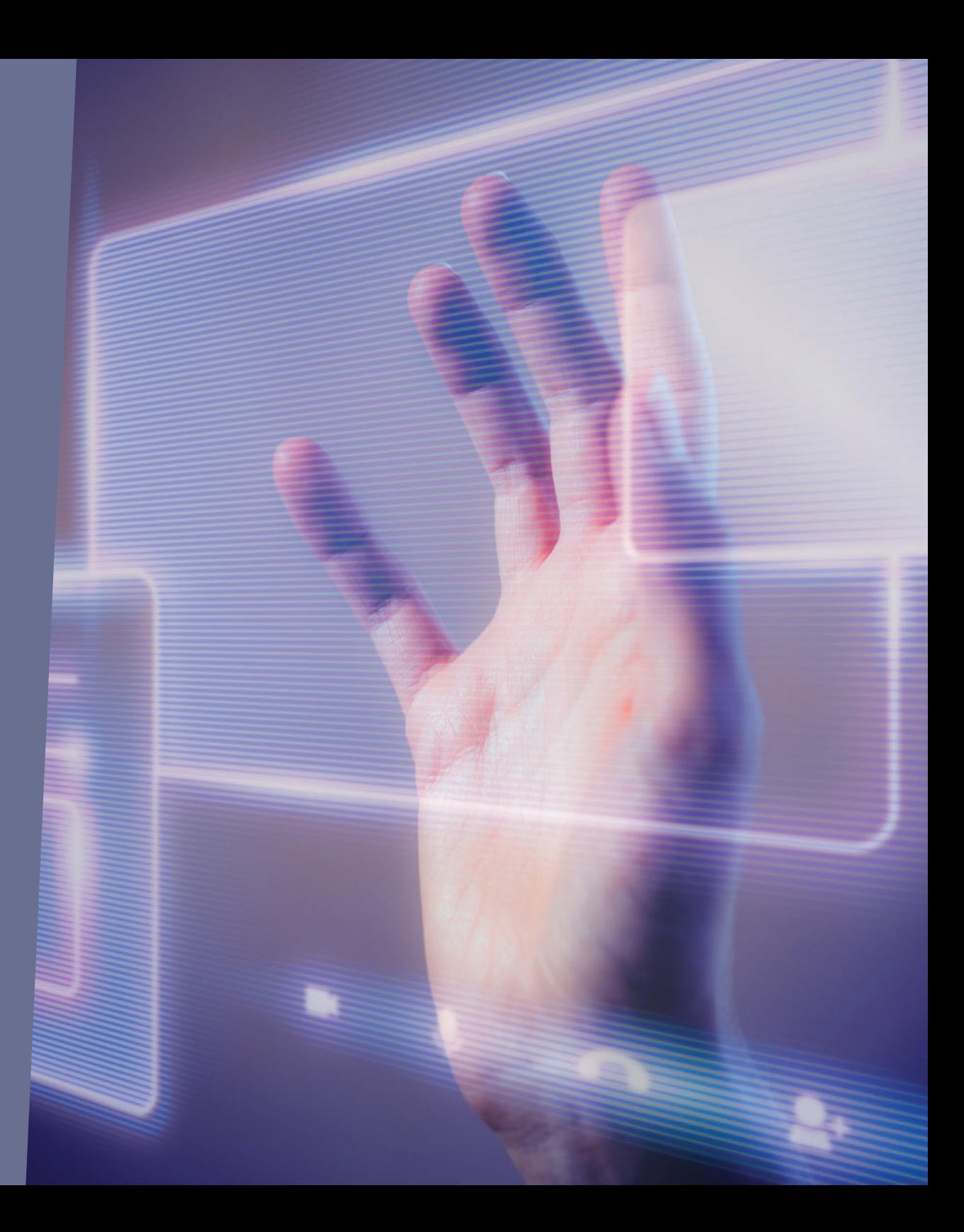

### **Credits**

#### Image by pressfoto on Freepik

#### Image by Freepik on Freepik

#### Image by rawpixel.com on Freepik